### ISTRUZIONI MODULISTICA PER RICHIESTA PERMESSI/FERIE SU PIATTAFORMA Isof

#### $\mathbf{1}$ ACCEDERE A GOOGLE E DIGITARE ISOFT SPAGGIARI ■ google.com/search?q=isoft+spaggiari&oq=isoft&aqs=chrome.0.69i59j69  $\sqrt{5}$ ⇧  $\bullet$  $\Box$ Google  $\equiv$  $\Omega$ isoft spaggiari  $\times$  $\bigcirc$ Shopping Voli Strumenti di ricerca Tutti Notizie Video Immagini Maps Libri  $\triangleleft$ https://web.spaggiari.eu > app > menu Segreteria Digitale - Gruppo Spaggiari Parma Nessuna informazione disponibile per questa pagina. Scopri perché  $\overline{2}$ INSERIRE LE CREDENZIALI DI ACCESSO - USERNAME E PASSWORD vodafone IT  $^{46}$ <sub>uil</sub>  $\blacksquare$   $\Theta$  $@$   $$81%$  111:28 web.spaggiari.eu/home/app/default/login.php?custcode=&target=sdg  $\overline{5}$ ⇧ O nana. Un futuro ricco di esperienza П Codice Personale / Email  $\bigcirc$ Codice Personale / Email Password Password dimenticata?  $\triangleleft$ Password Attenzione! Dopo 5 tentativi di login con credenziali errate l'accesso sarà sospeso per 60 minuti. Entra con le credenziali

CLICCARE SULLA VOCE RICHIESTE: ASSENZE, PERMESSI, FERIE  $\overline{\mathbf{3}}$ 

**Card** 

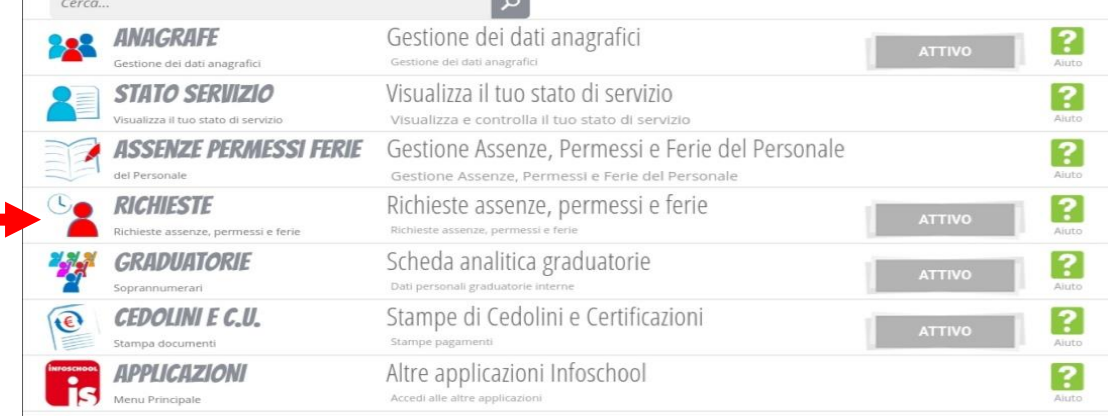

## **4 CLICCARE SUL + EVIDENZIATO IN VERDE**

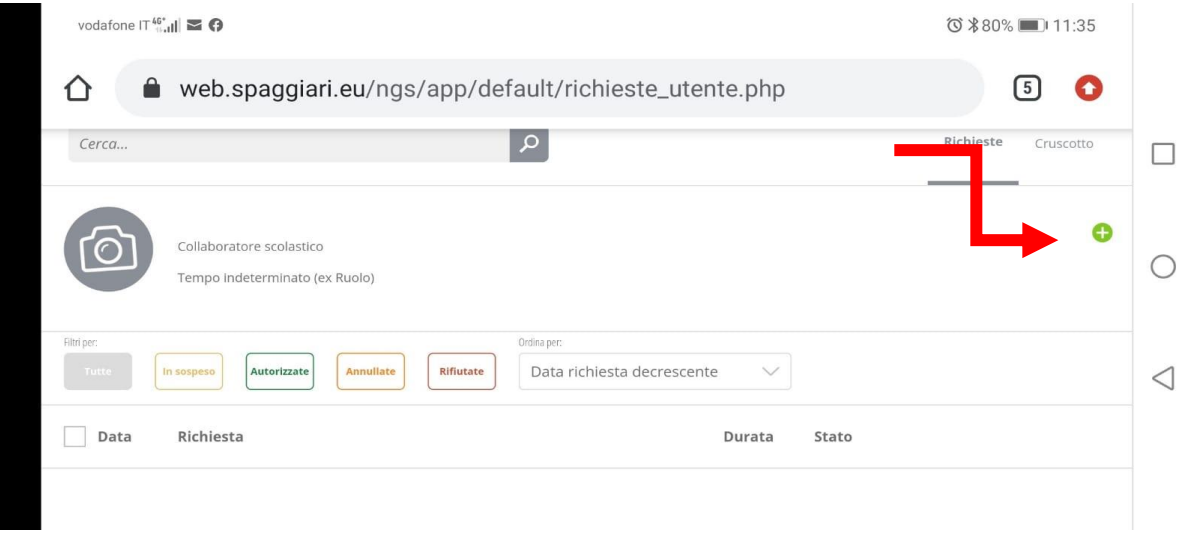

#### **5 COMPARIRA' UN MENU CON LA RICHIESTA DA INSERIRE**

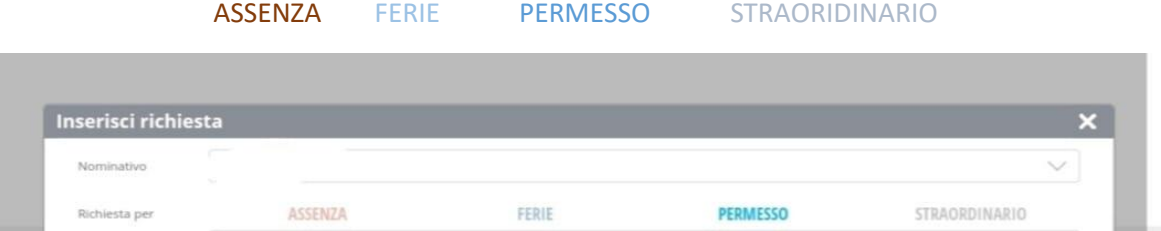

**NEL CASO SI VOGLIA PROCEDERE CON RICHIESTA DI PERMESSO:**

- **6 CLICCARE SU PERMESSO POI SU (A DESTRA) PER SELEZIONARE LA TIPOLOGIA – COMPARIRA' LA VOCE DIPENDENTE:RICHIESTA PERMESSO**
- **7 CLICCARE POI SU (A DESTRA) PER SELEZIONARE LA TIPOLOGIA: PERMESSO PER LA SOMMINISTRAZIONE DEL VACCINO**
- **8 SELEZIONARE I GIORNI DAL- AL O LE ORE UTILI IN BASE AL PERMESSO/FERIE/ASSENZA**
- **9 CLICCARE SU INSERISCI E LA RICHIESTA VERRA' INOLTRATA –COMPARIRA' LA SEGUENTE SCHERMATA**

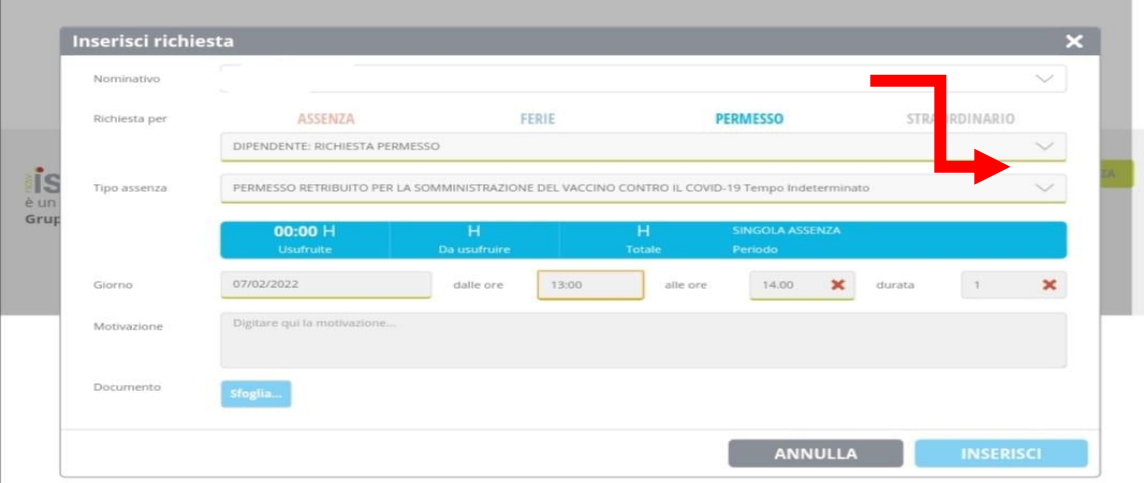

#### $10$ UNA VOLTA INVIATA LA RICHIESTA APPARIRA' UN MESSAGGIO DI QUESTO TIPO

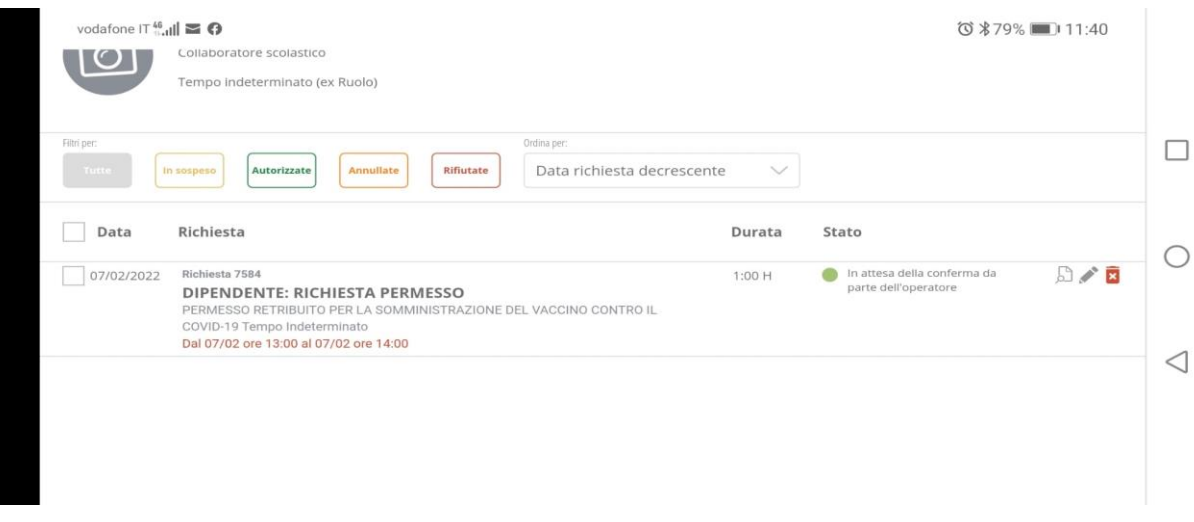

# LA STESSA PROCEDURA E' APPLICABILE AD OGNI TIPOLOGIA DI ASSENZA